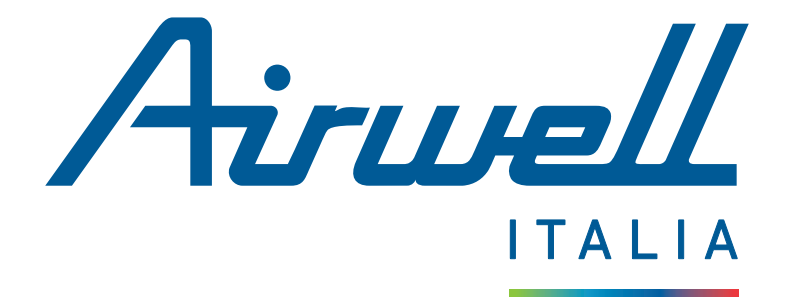

# Applicazione mobile Casa Connessa - AirHome

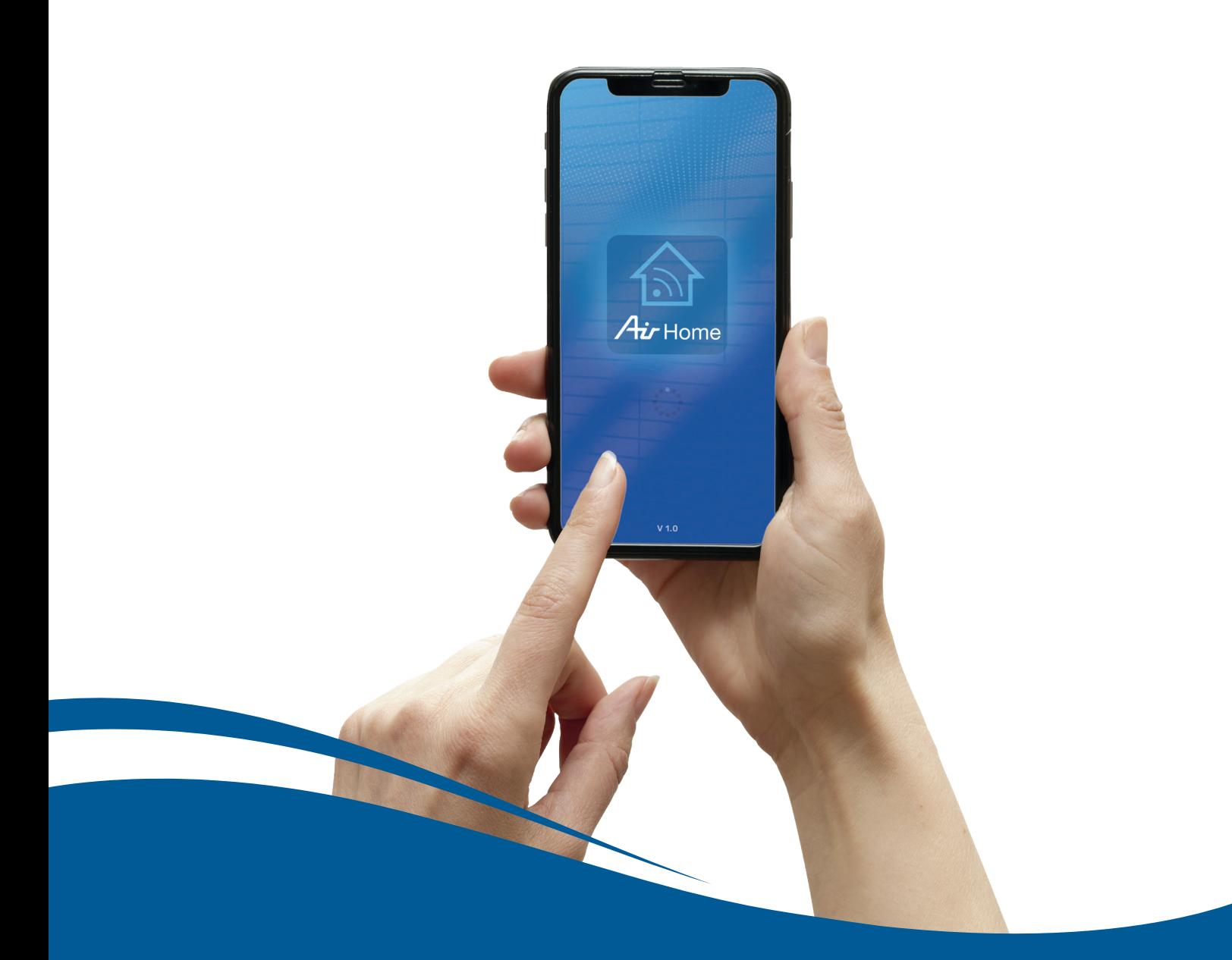

maggio 2024 (Version App 2.2.2)

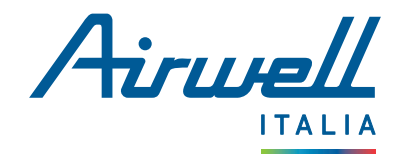

## **SOMMARIO**

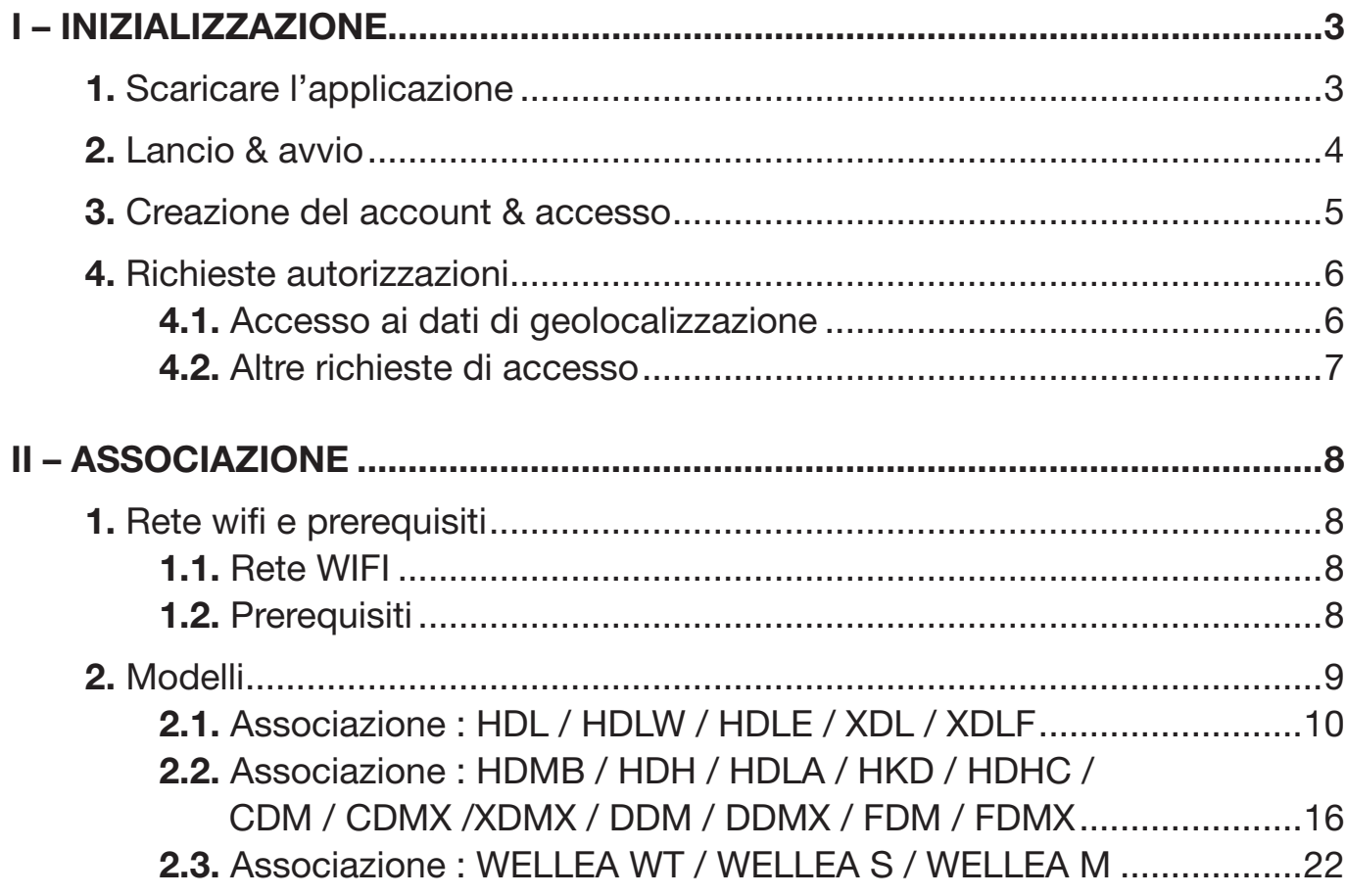

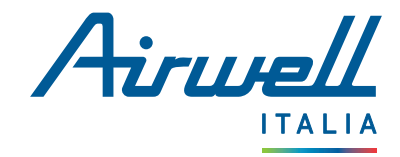

## <span id="page-2-0"></span>I – INIZIALIZZAZIONE

L'applicazione mobile "Casa Connessa - AirHome" è disponibile per scaricarla per le piattaforme Android (tramite Play Store) e iOS (tramite App Store).

## <span id="page-2-1"></span>1. SCARICARE L'APPLICAZIONE

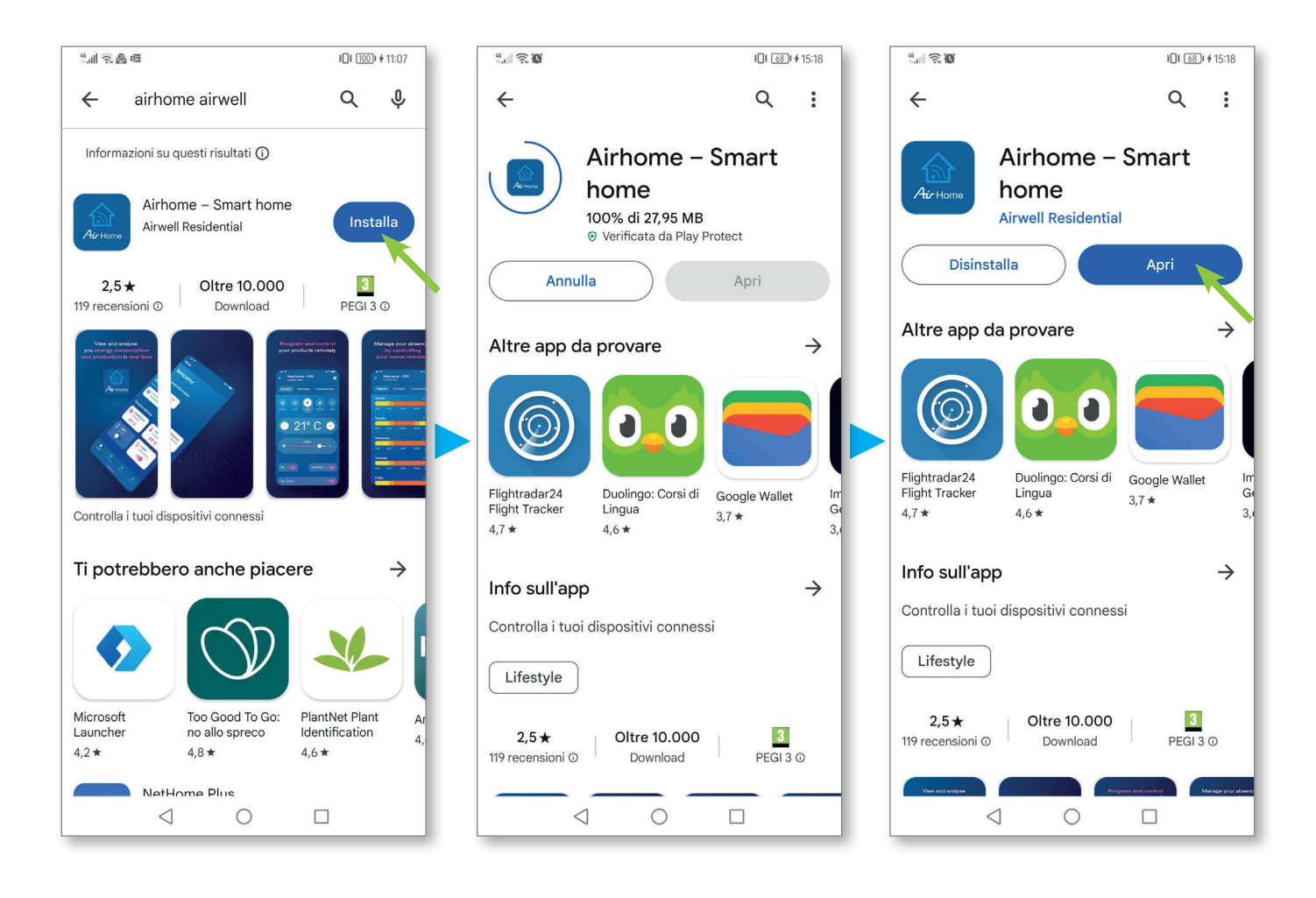

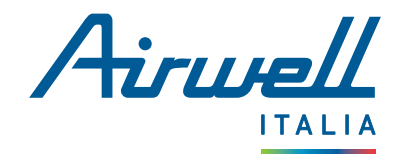

## <span id="page-3-0"></span>2. LANCIO & AVVIO

Quando si avvia l'applicazione, sullo schermo appare una presentazione in 3 fasi prima di arrivare alla pagina di benvenuto.

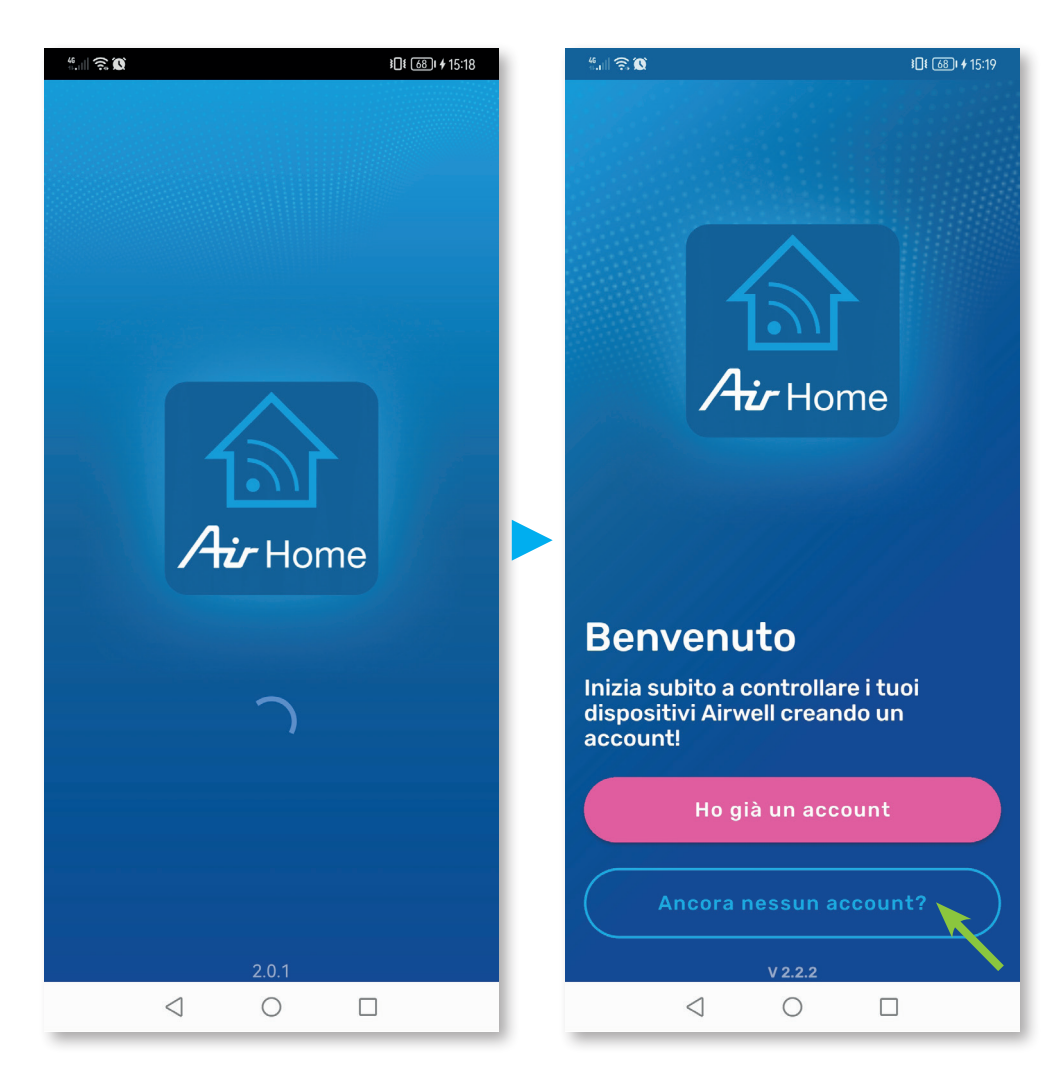

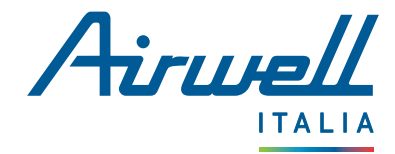

## <span id="page-4-0"></span>3. CREAZIONE DEL ACCOUNT & ACCESSO

Se è la prima volta che si installa l'applicazione, è necessario creare un account e inserire i propri dati personali, indispensabili per il suo funzionamento.

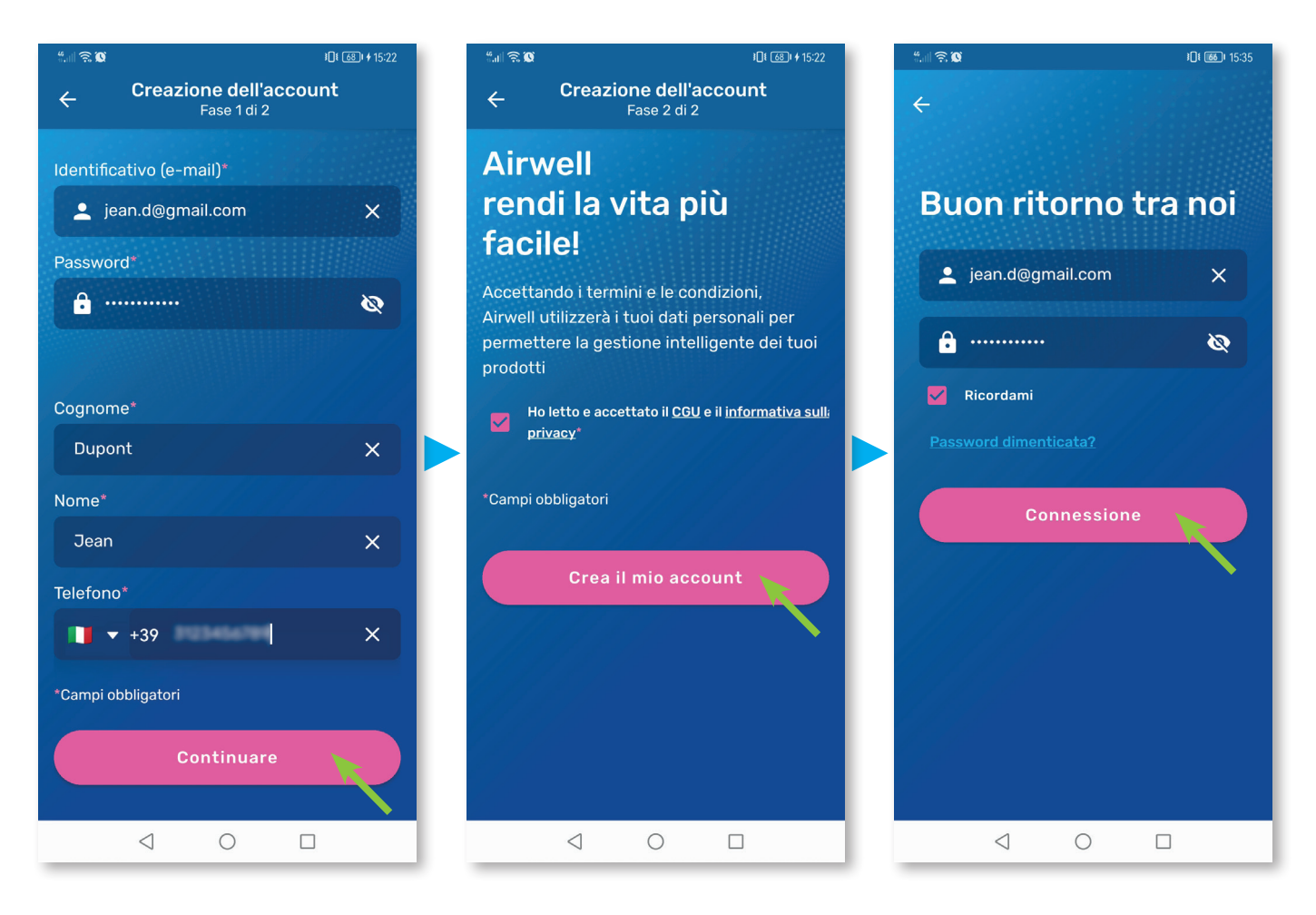

Nota : tutti i campi devono essere compilati e le condizioni generali di utilizzo e l'informativa sulla privacy devono essere selezionati.

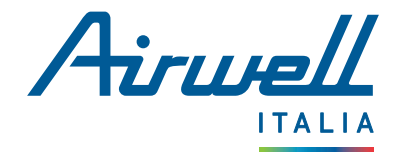

## <span id="page-5-0"></span>4. RICHIESTE AUTORIZZAZIONI

#### IMPORTANTE

Se non si consente all'applicazione di accedere ai dati di geolocalizzazione del telefono, non sarà possibile associare un dispositivo Airwell.

#### <span id="page-5-1"></span>4.1. Accesso ai dati di geolocalizzazione

A seconda del sistema operativo (Android o IOS), possono essere disponibili diverse opzioni di autorizzazione.

Selezionare "Autorizza quando l'app è attiva" o "Autorizza sempre" a seconda del telefono.

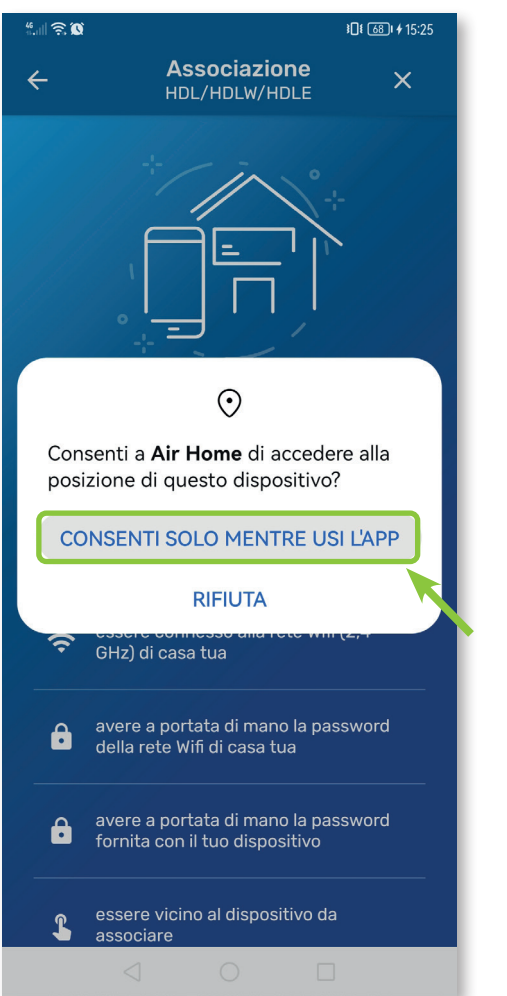

#### **ANDROID IOS**

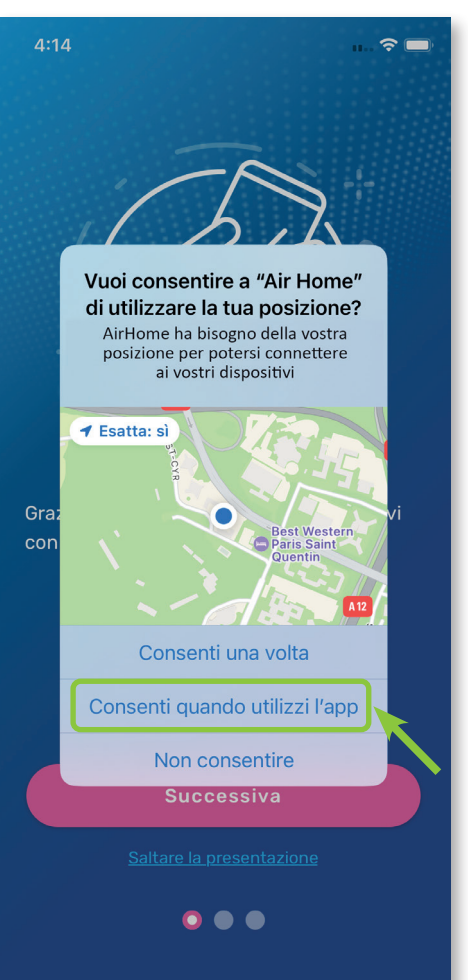

ATTENZIONE : Se si sceglie "Consenti ad AirHome di utilizzare la tua posizione una volta", l'applicazione potrebbe non funzionare quando ci si connette nuovamente.

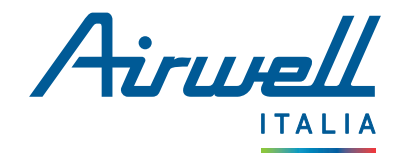

#### <span id="page-6-0"></span>4.2. Altre richieste di accesso

#### IMPORTANTE

Se non si autorizza l'accesso a tutti i dati del telefono, l'applicazione non può funzionare correttamente.

In caso di altre richieste di autorizzazione: connessione alla rete locale o invio di notifiche, premere "Autorizza" in entrambi i casi. Queste richieste sono necessarie per associare i dispositivi Airwell accessibili alla rete WiFi e per garantire un'esperienza d'uso ottimale dell'applicazione.

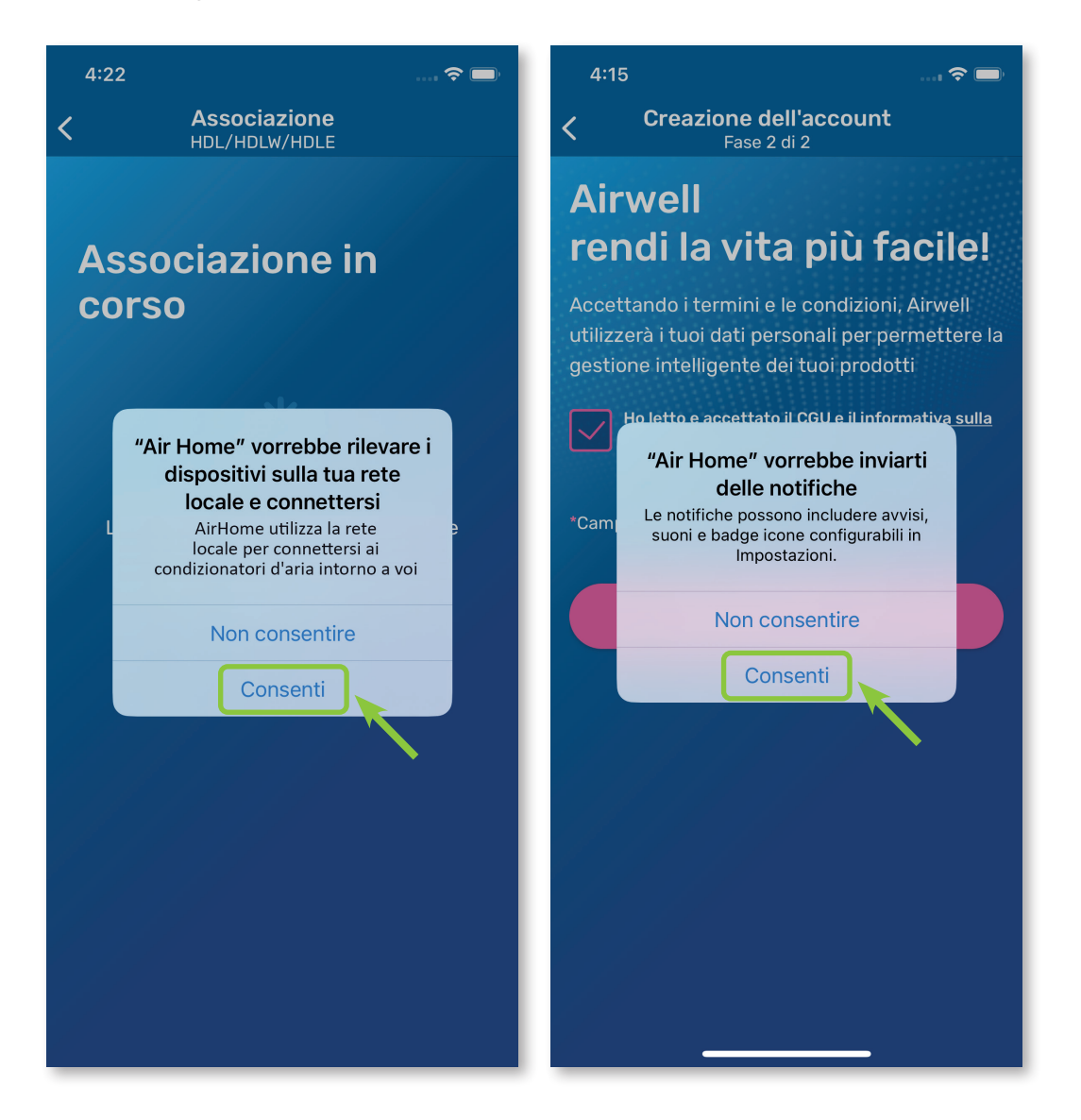

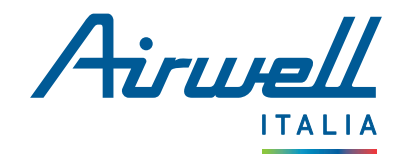

## <span id="page-7-0"></span>II – ASSOCIAZIONE

## <span id="page-7-1"></span>1. RETE WIFI E PREREQUISITI

#### <span id="page-7-2"></span>1.1. Rete WIFI

• Verificare che il telefono sia connesso alla rete WIFI che verrà utilizzata per collegare il dispositivo Airwell.

Nota : Prestare attenzione alla commutazione talvolta automatica della rete a cui è collegato il telefono.

Se si avvia l'associazione con la rete cellulare (3G, 4G, 5G, ecc.) e poi ci si collega a una rete WIFI, il processo di associazione potrebbe non funzionare come previsto.

- Verificare che la rete WIFI sia a 2,4 GHz::
	- Controllate che il nome del vostro WIFI non includa "5 GHz", spesso alla fine del nome.
	- Se non siete sicuri, verificare con l'ISP (Fornitore di Servizi Internet) se la vostra rete WIFI è a 2,4 o 5 GHz.
- Scrivete il nome della vostra rete WIFI e la relativa password su un foglio di carta per essere sicuri di non commettere errori nell'inserimento.

#### <span id="page-7-3"></span>1.2. Prerequisiti

- Rimanete vicini al vostro prodotto Airwell
- Verificare la buona ricezione del segnale WIFI
- Controllare il nome del modello da associare
- Verificare che il prodotto sia acceso

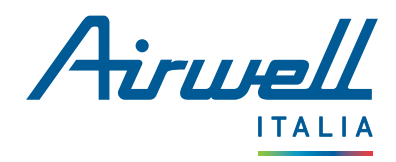

## <span id="page-8-0"></span>2. MODELLI

La gamma Airwell prevede 2 modalità di associazione principali. Per identificare il modello, consultare la targhetta attacato sul lato dell'apparecchio.

Nell'esempio seguente, il modello è un dispositivo di tipo Console XDL.

Il nome del modello si trova nello stesso luogo.

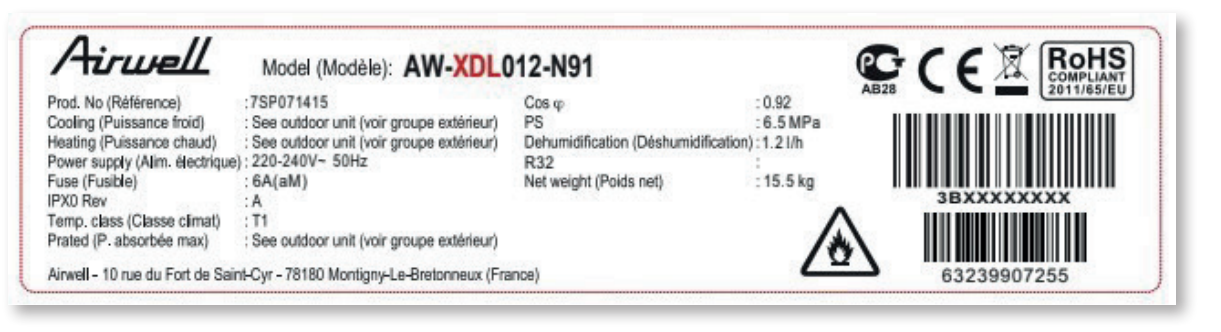

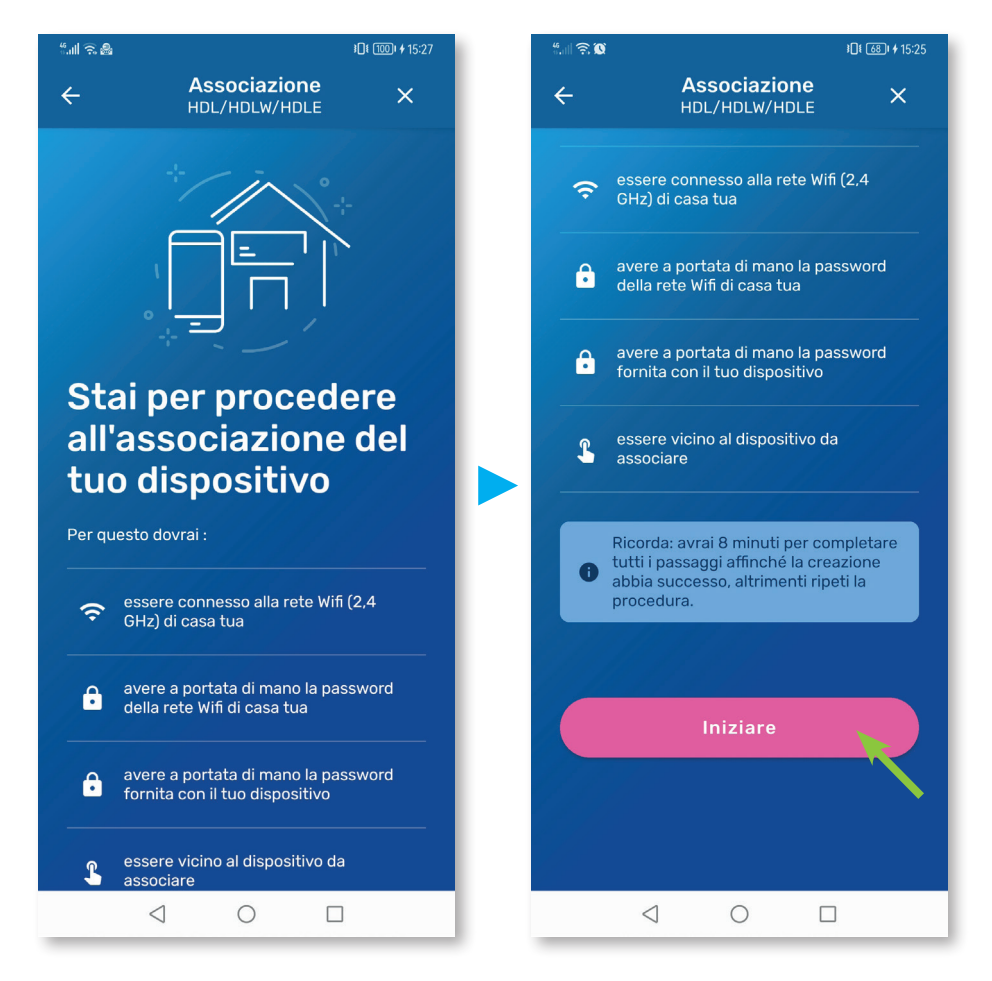

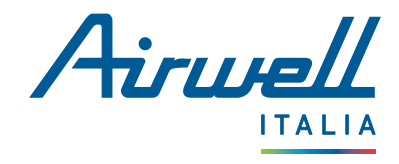

telecomando. **U** 

rosa "Fase successiva".

### 2.1. ASSOCIAZIONE : HDL / HDLW / HDLE / XDL / XDLF

#### <span id="page-9-0"></span>2.1.1. Fase 1 di 4

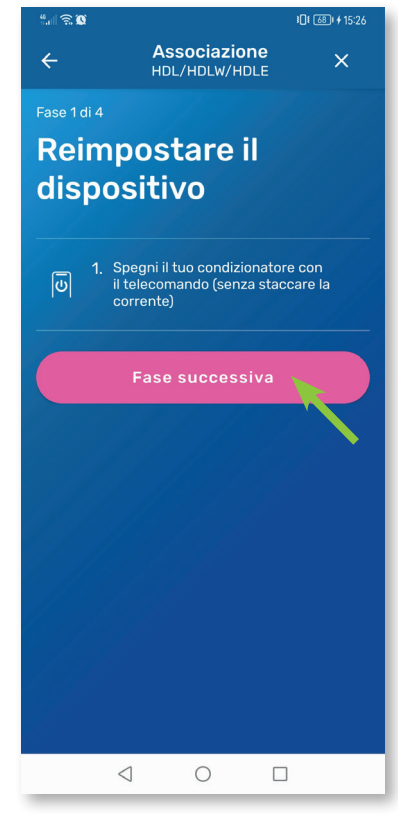

#### 2.1.2. Fase 2 di 4

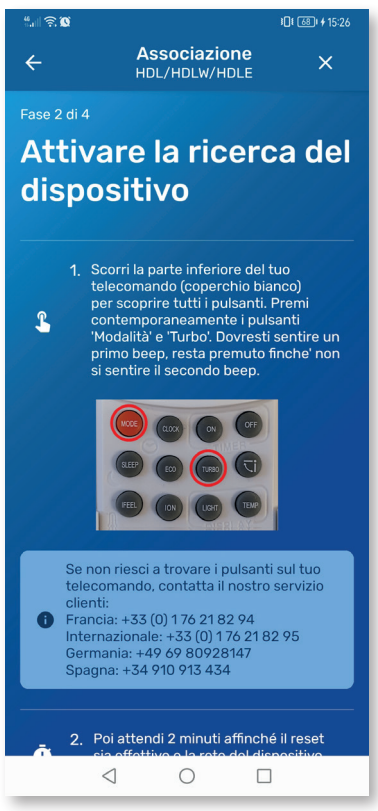

Per attivare il WIFI sul dispositivo premere la combinazione di tasti sul telecomando :

• Verificare che il telefono sia connesso al WIFI

• Passere alla fase successiva premendo sul tasto

guardando l'icona in alto a destra dello schermo. • Spegnere l'unità premendo il tasto "POWER" sul

- Tenere premuti contemporaneamente i pulsanti "Mode" e "Turbo" allo stesso tempo.
- Attendere fino a quando non si sentono 2 segnali acuistici dopo rilasciarli.

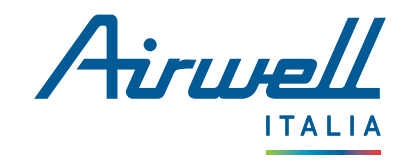

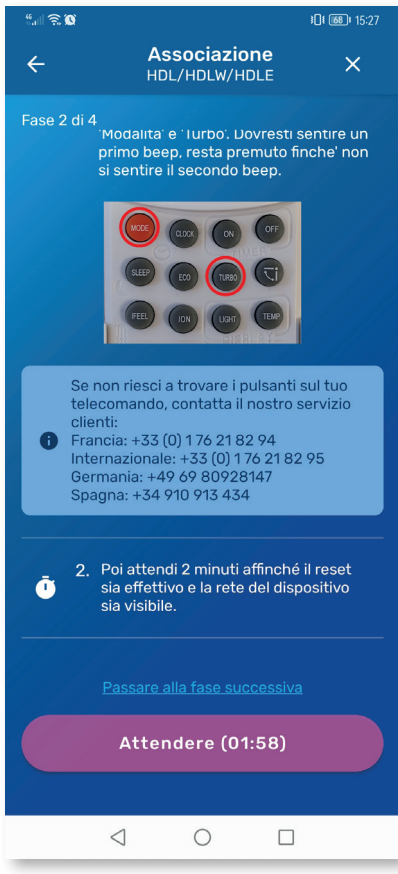

DE [65] 15:39  $\widehat{\mathbb{R}}$  0 Associazione  $\leftarrow$  $\overline{\mathsf{x}}$ HDL/HDLW/HDLE primo beep, resta premuto finche' non<br>si sentire il secondo beep. Se non riesci a trovare i pulsanti sul tuo<br>telecomando, contatta il nostro servizio<br>clienti:<br>**O** Francia: +33 (0) 176 21 82 94<br>Internazionale: +33 (0) 176 21 82 95<br>Germania: +49 69 80928147<br>Spagna: +34 910 913 434 2. Poi attendi 2 minuti affinché il reset<br>sia effettivo e la rete del dispositivo Ò sia visibile.  $\triangleleft$  $\bigcirc$  $\Box$ 

- Premere il pulsante "Fase successiva" per avviare il conto alla rovescia di 2 minuti.
- Se viene visualizzato il testo "Passa alla fase successiva", premerlo per evitare l'attesa.

Al termine del timer, premere nuovamente "Fase successiva"

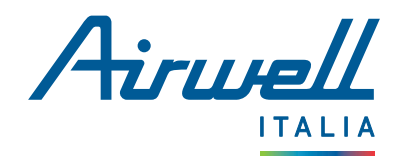

#### 2.1.3. Fase 3 di 4

Qui é necessario inserire i dati WIFI della propria abitazione.

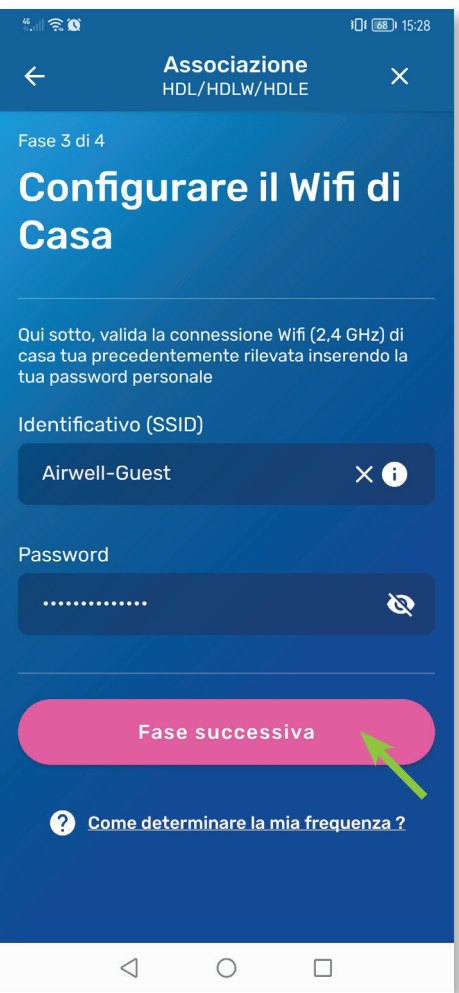

- Se il nome del WIFI non é già indicato nella casella "Identifiant (SSID)" inserirlo.
- In seguito inserire la password WIFI.
- Rivelare la password per evitare errori di battitura.
- Controllare le informazioni prima premere il pulsante rosa "Fase successiva".

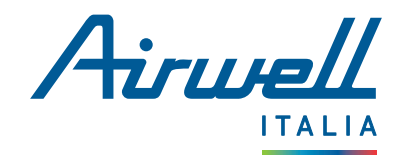

#### 2.1.4. Fase 4 di 4

Per completare l'associazione, configurare il WIFI del dispositivo. L'interfaccia di AirHome varia leggermente a seconda della piattaforma utilizzata.

La rete WIFI del dispositivo da associare si presenta generalmente come una delle seguenti : "b1hxxxxx", "GR-ACxxxx" ...

### **ANDROID IOS**

È necessario inserire il nome WIFI del dispositivo nella casella "Identificatore (SSID)". Per trovare questo nome, accedere

alle impostazioni WIFI del telefono.

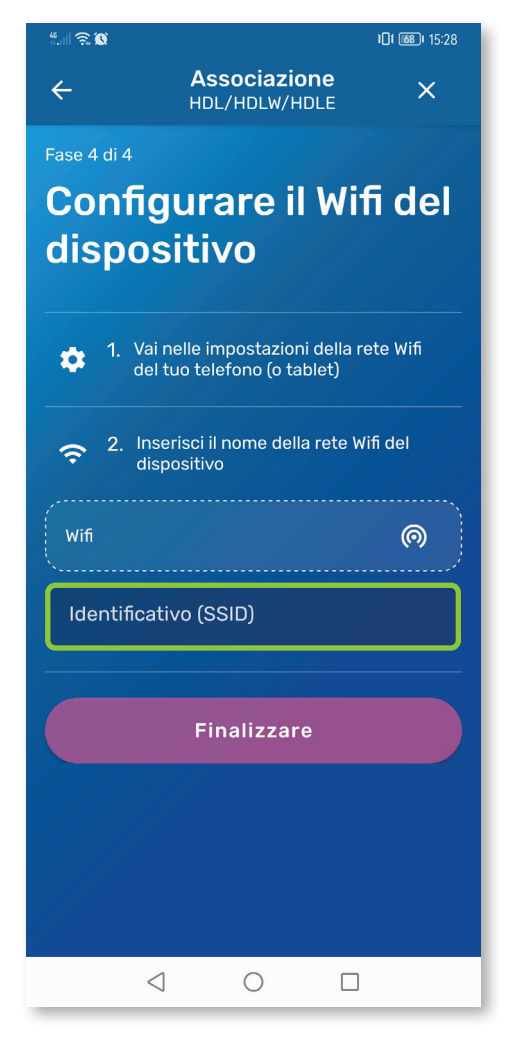

Per passare alle impostazioni dell'iPhone è necessario premere il riquadro che contiene l'esempio seguente.

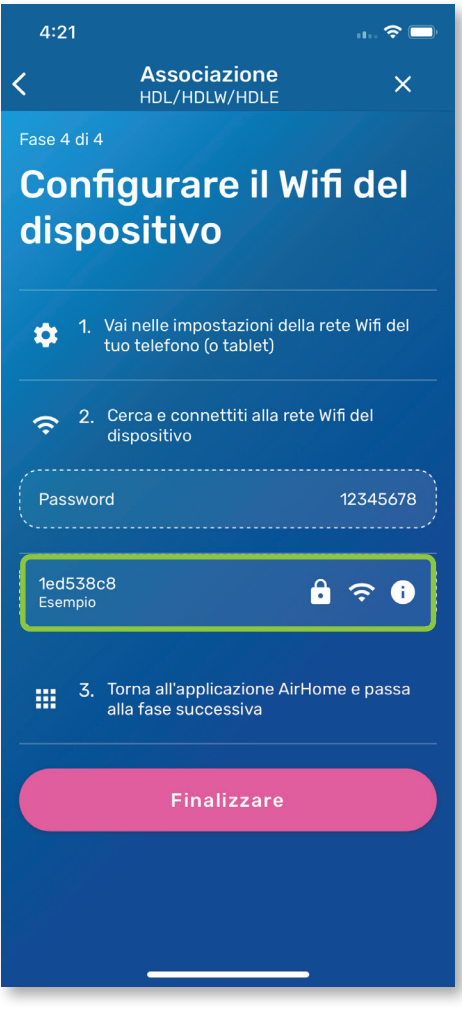

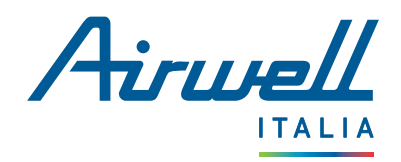

#### **ANDROID IOS**

- Annotare/riportare qui sotto il nome WIFI del vostro dispositivo
- Ritorno a AirHome

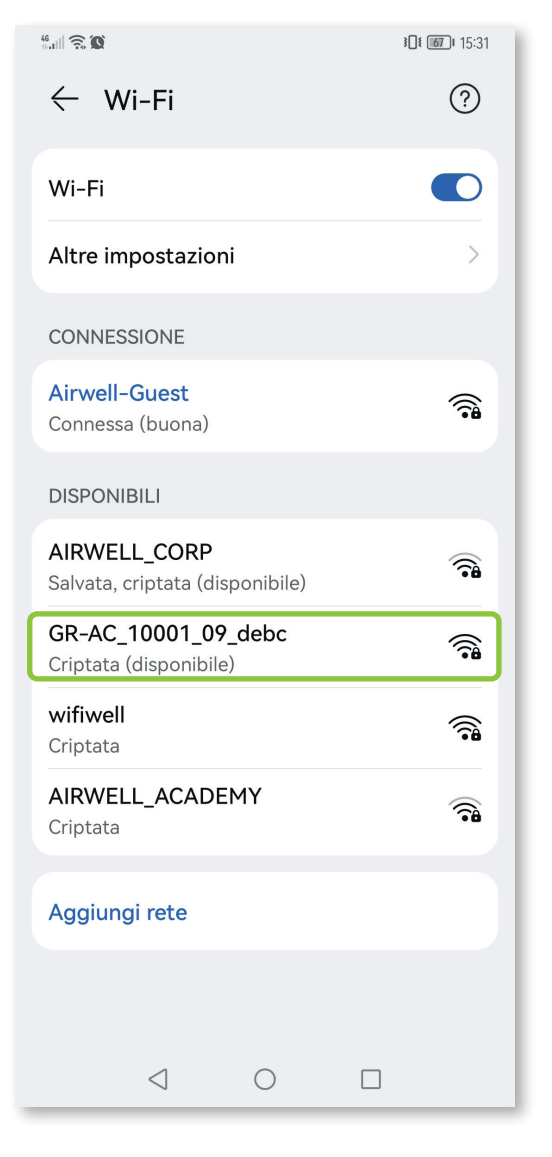

- Premere la rete sul vostro dispositivo per connettervi
- Attendere che la rete venga attivata
- Tornare all'applicazioneAirHome per Vedere che i campi pertinenti sono stati compilati automaticamente.

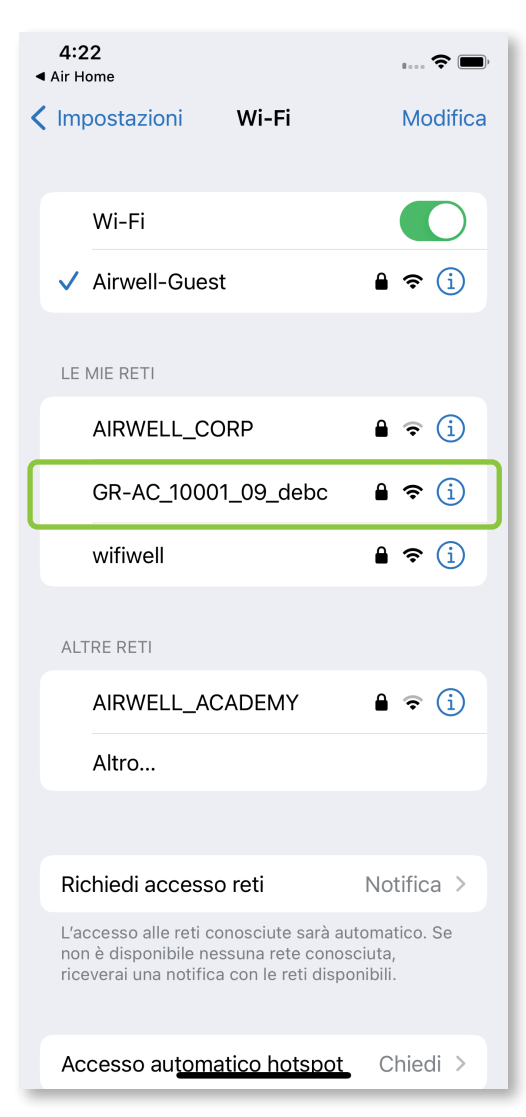

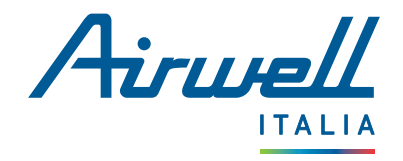

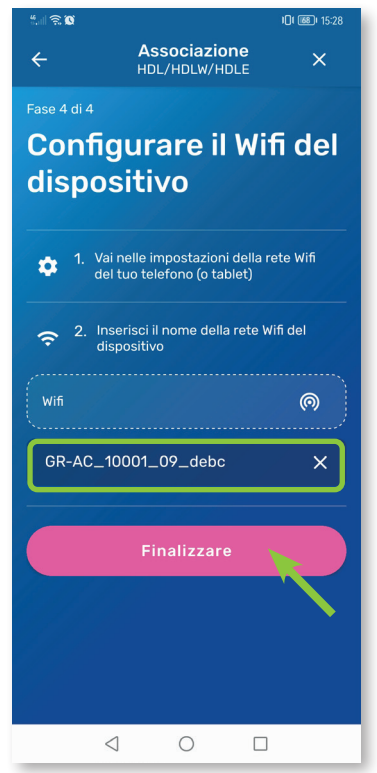

Se il campo non è già compilato automaticamente, inserire il nome WIFI del dispositivo nell'apposito campo.

Confermare premendo "Finalizza".

Nota : Se sullo schermo appaiono dei pop-up che chiedono di autorizzare le connessioni, premere ogni volta "Autorizza" o "Convalida".

L'applicazione comunicherà quindi con i nostri server per collegare il dispositivo al proprio account, operazione che potrebbe richiedere alcuni secondi...

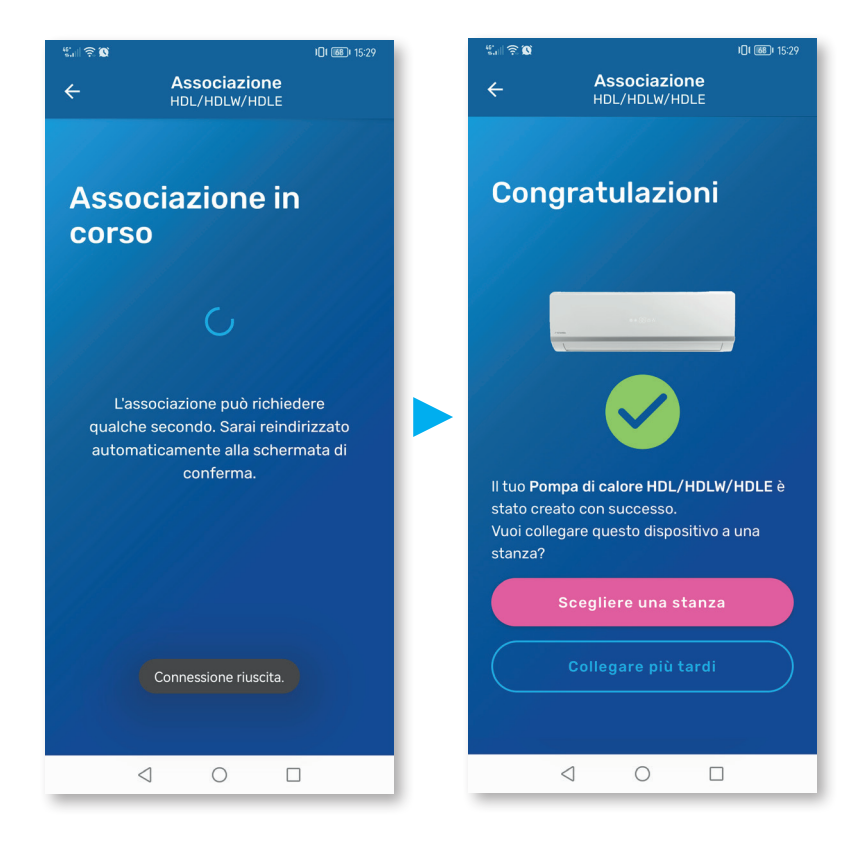

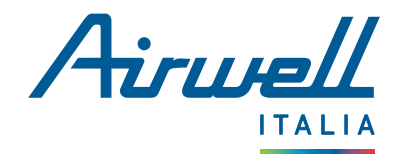

#### 2.2. ASSOCIAZIONE : HDMB / HDH / HDLA / HKD / HDHC / CDM / CDMX / XDMX / DDM / DDMX / FDM / FDMX

#### <span id="page-15-0"></span>2.2.1. Fase 1 di 4

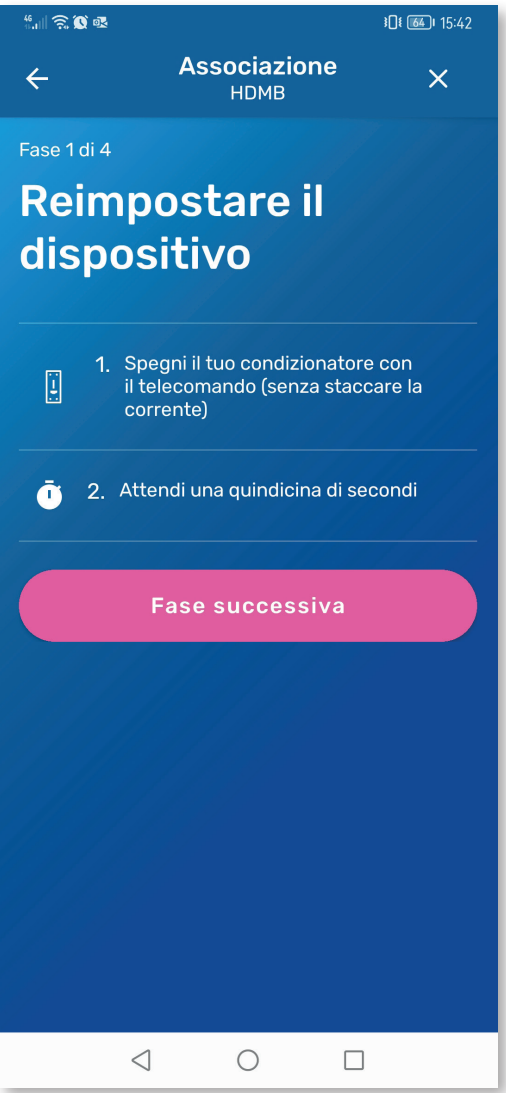

- Verificare che il telefono sia connesso al WIFI guardando l'icona in alto a destra dello schermo.
- Spegnere l'unità premendo il tasto "POWER" sul telecommando. (1)
- Dopo alcuni secondi, riaccendere il dispositivo.
- Passere alla fase successiva premendo sul tasto rosa "Fase successiva".

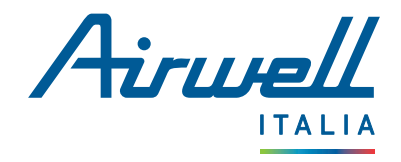

#### 2.2.2. Fase 2 di 4

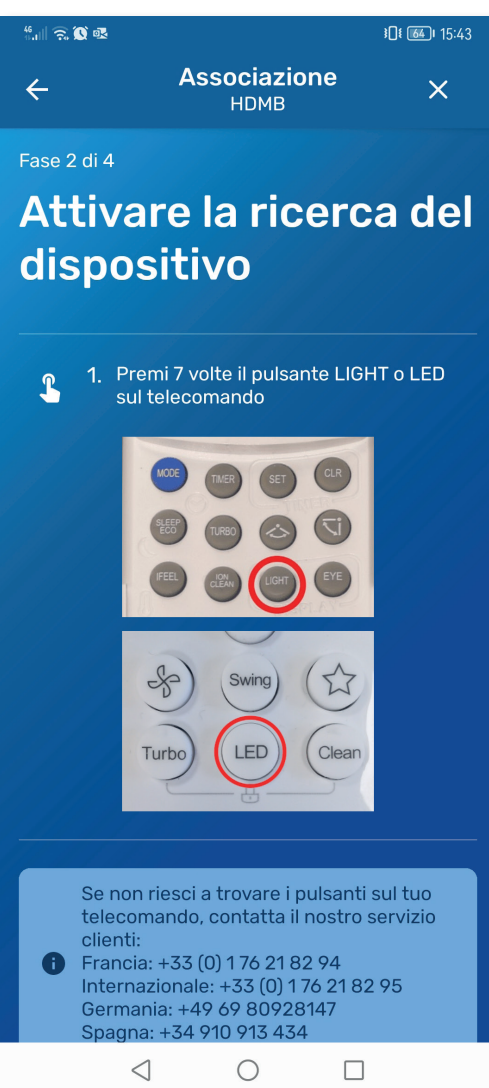

- Attivare il WIFI sul proprio dispositivo premendo 7 volte il tasto "LIGHT" o "LED" a seconda del telecomando.
- Se l'azione ha successo, le lettere "AP" lampeggiano sull'unità interna.
- In questo caso, passare alla fase successiva premendo il tasto rosa "Fase successiva"

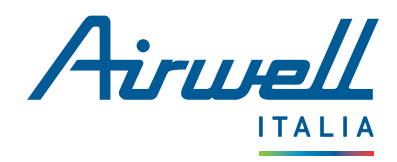

#### 2.2.3. Fase 3 di 4

Qui é necessario inserire i dati WIFI della propria abitazione.

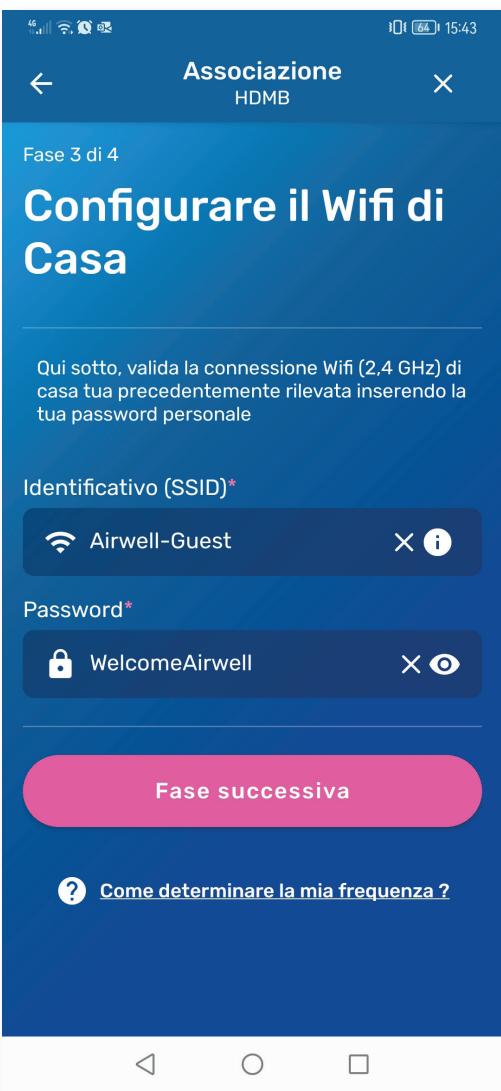

- Se il nome del WIFI non é già indicato nella casella "Identifiant (SSID)" inserirlo.
- In seguito inserire la password WIFI.
- Rivelare la password per evitare errori di battitura.  $\bullet$
- Controllare le informazioni prima premere il pulsante rosa "Fase successiva".

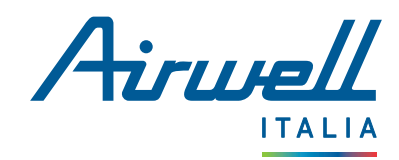

#### 2.2.4. Fase 4 di 4

Per completare l'associazione, configurare il WIFI del dispositivo. L'interfaccia di AirHome varia leggermente a seconda della piattaforma utilizzata.

La rete WIFI del dispositivo da associare si presenta generalmente come una delle seguenti : "**b1hxxxxx**". "GR-ACxxxx" ...

### **ANDROID IOS**

È necessario inserire il nome WIFI del dispositivo nella casella "Identificatore (SSID)". Per trovare questo nome, accedere

alle impostazioni WIFI del telefono.

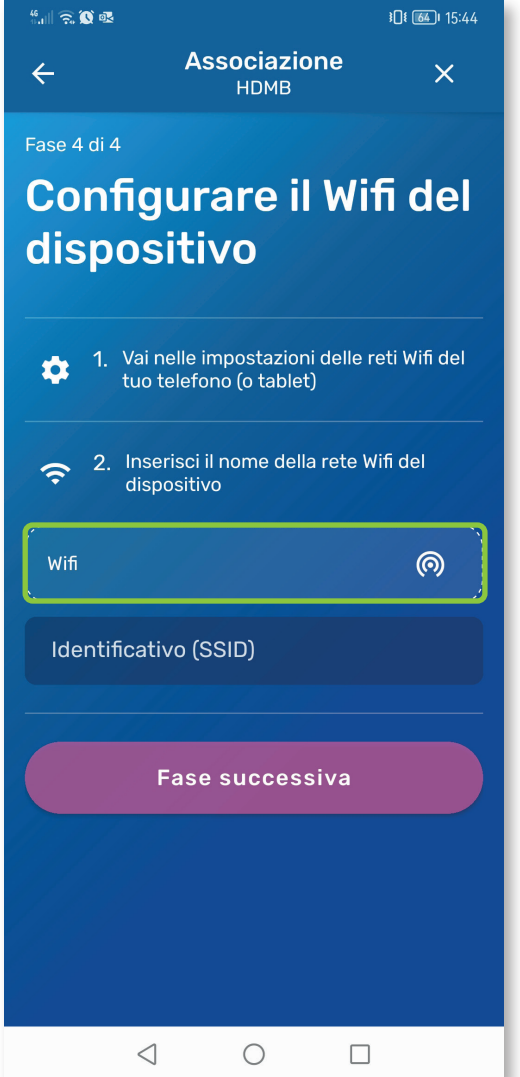

Per passare alle impostazioni dell'iPhone è necessario premere il riquadro che contiene l'esempio seguente.

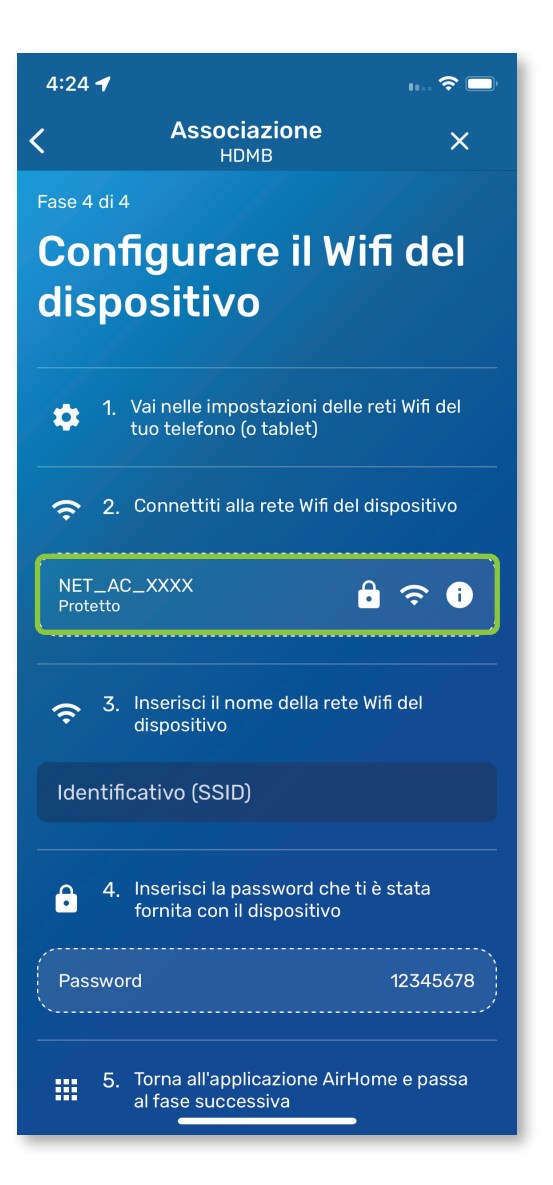

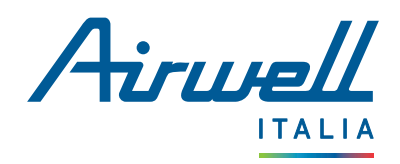

### **ANDROID IOS**

- Una volta trovata, annotate il nome della rete
- Inserire la password WIFI "12345678"
- Tornare sull'applicazione AirHome

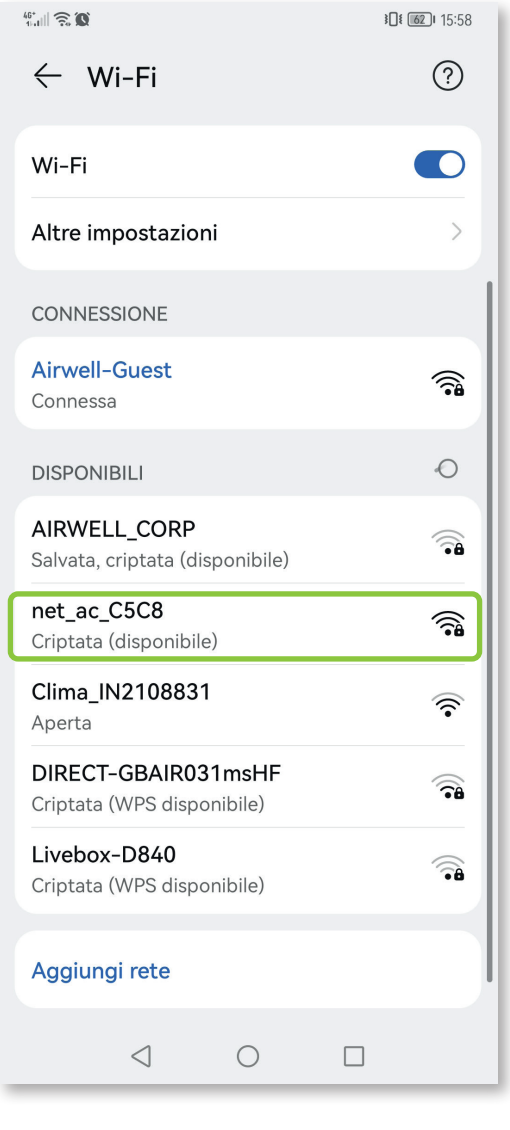

- Una volta trovato il nome WIFI del dispositivo da associare nelle impostazioni WIFI dell'Iphone, selezionato.
- Inserire la password WIFI "12345678"
- Attendere la commutazione della rete
- Tornare sull' applicazione AirHome per verificare che i campi pertinenti siano compilati automaticamente.

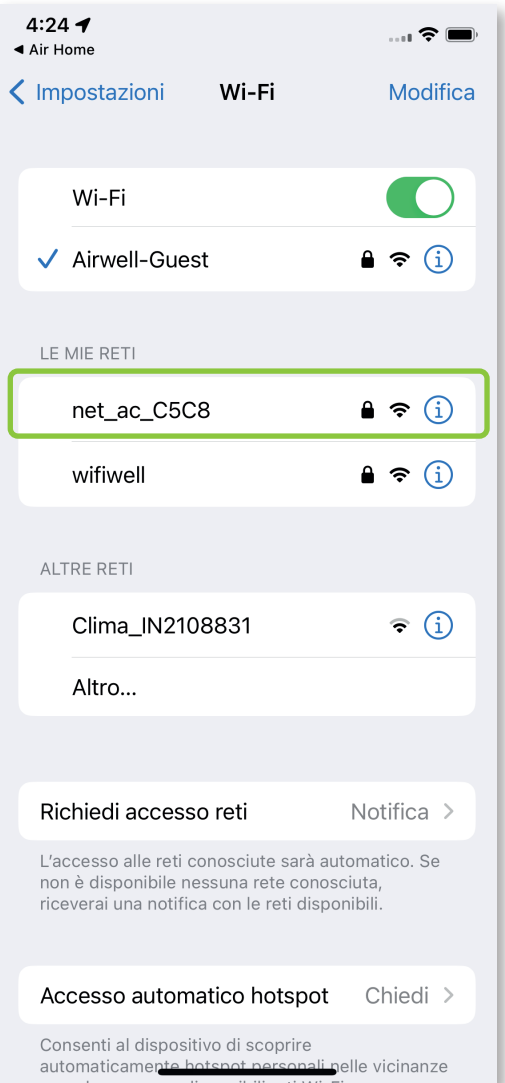

Nota : Se sullo schermo appaiono dei pop-up che chiedono di autorizzare le connessioni, premere ogni volta "Autorizza" o "Convalida".

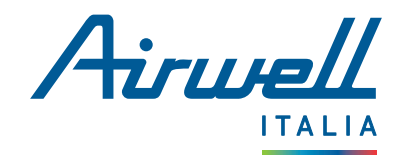

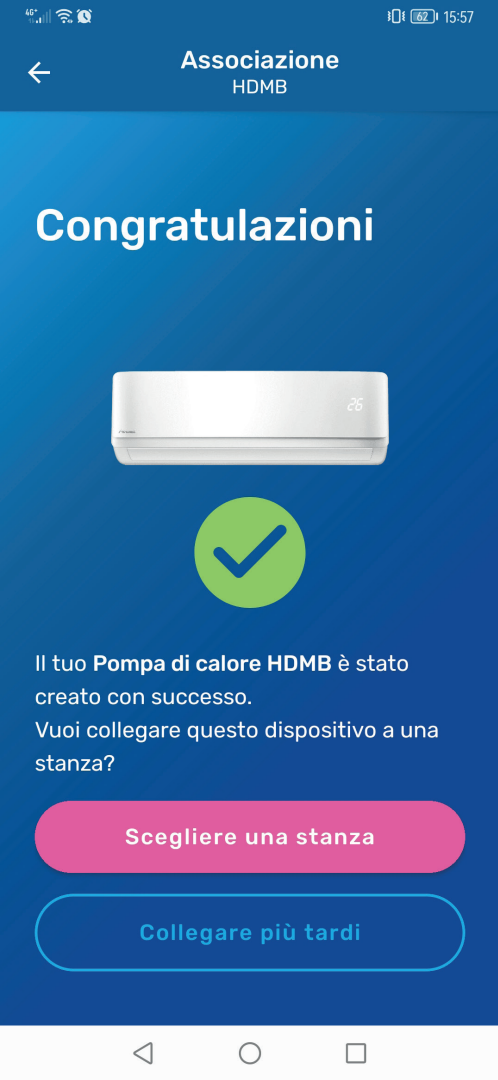

- L'applicazione comunica con i nostri server per collegare il dispositivo al proprio account, operazione che richiede alcuni secondi.
- Viene quindi visualizzata una schermata finale che indica se l'associazione è riuscita o meno.

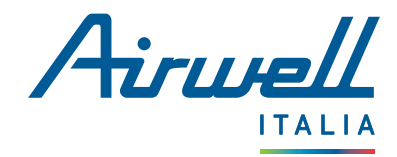

### <span id="page-21-0"></span>2.3. ASSOCIAZIONE : WELLEA WT / WELLEA S / WELLEA M

Per associare le pompe di calore WELLEA, solo la prima fase differisce dal processo di associazione dei modelli HDMB, HDH, HDLA...

I passaggi per la configurazione del WIFI dell'abitazione e della pompa di calore WELLEA sono identici a quelli descritti per HDMB, HDH, HDLA, ecc. (vedere pagine 18 e 19).

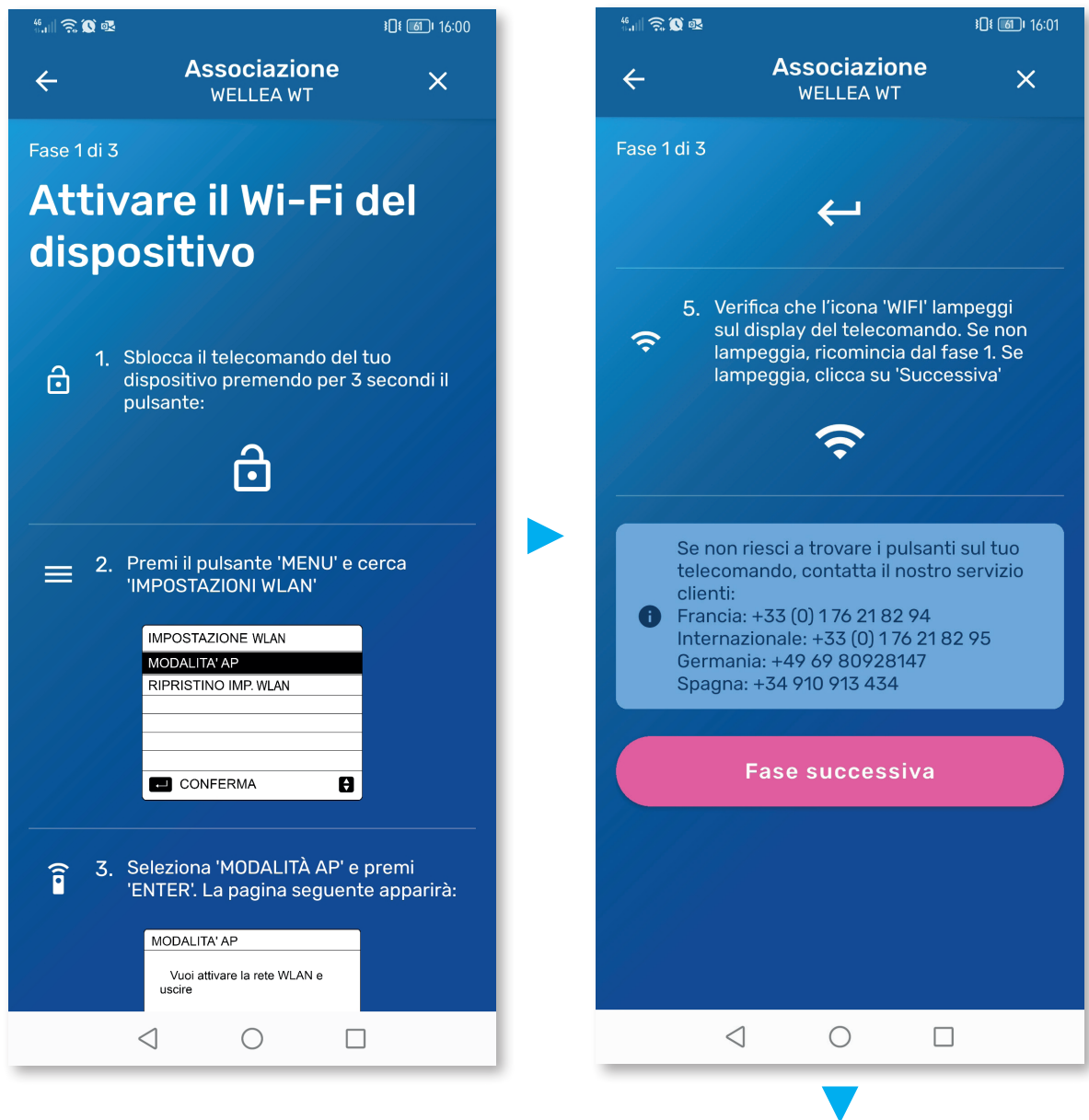

- Per le fasi successive, è necessario configurare la rete WIFI domestica e quella del dispositivo con cui si desidera effettuare l'associazione.
- Questi passaggi sono gli stessi dei dispositivi HDMB, HDH, HDLA..., come descritto alle pagine 19 e 20.

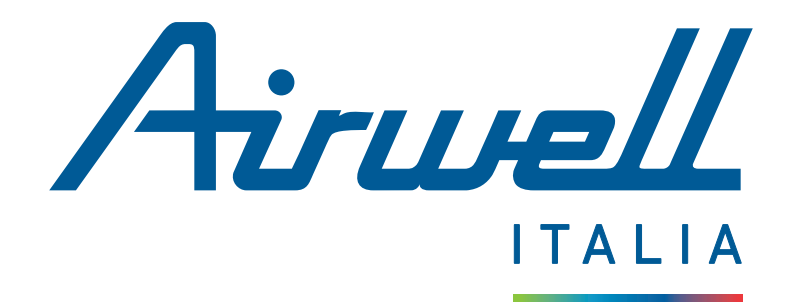

Via Manara luciano 15 - 20122 Milano, ITALY Tel. : 02 72 53 72 50 - savit@airwell.com - www.airwell.com/it/

Applicazione mobile - Casa Connessa - AirHome